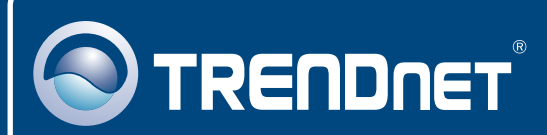

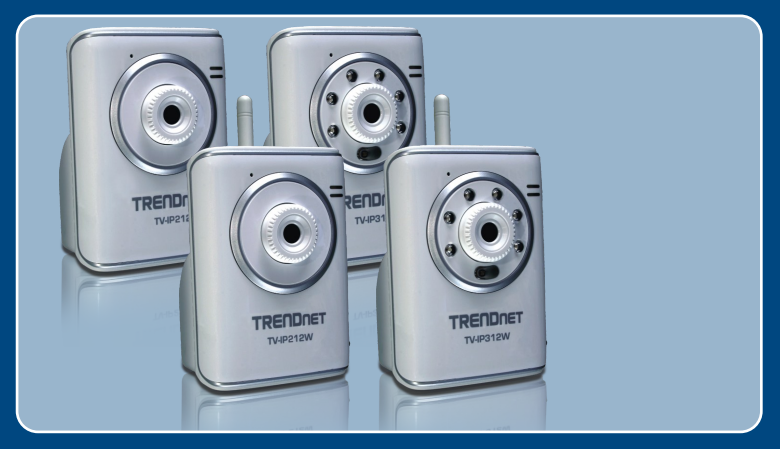

# Quick Installation Guide

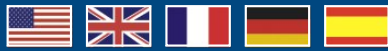

## TV-IP212/TV-IP212W

Download from Www.Somanuals.com. All Manuals Search And Download from Www.Somanuals.com.

## Table of Contents  **Table of Contents**

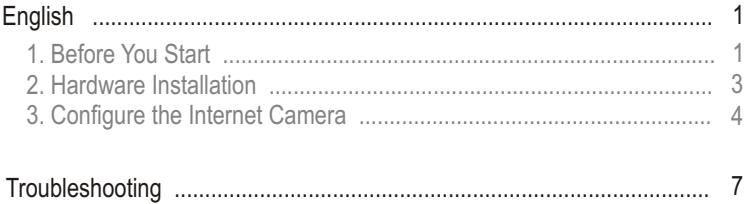

## **1. Before You Start**

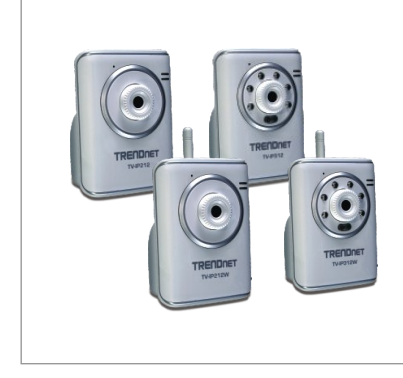

#### **Package Contents**

- TV-IP212/TV-IP212W/TV-IP312/ TV-IP312W
- Quick Installation Guide
- Utility CD-ROM
- Camera Stand
- RJ-45 Cable
- AC Power Adapter (5V, 2.5A)
- 1 x 2dBi Detachable Antenna
	- ( TV-IP212W/TV-IP312W)

## **System Requirements**

- 10/100Mbps Ethernet
- CPU: 1GHz processor or above
- 10/100Mbp<br>• CPU: 1GHz<br>• Memory: 2!<br>• VGA Resol<br>• Web Browe • Memory: 256MB RAM or above/ 512MB RAM or above (Windows Vista)
- VGA Resolution: 800 x 600 or above
- Web Brower: Internet Exploreer (6.0 or higher)
- Windows Vista/XP/2000

## **Application**

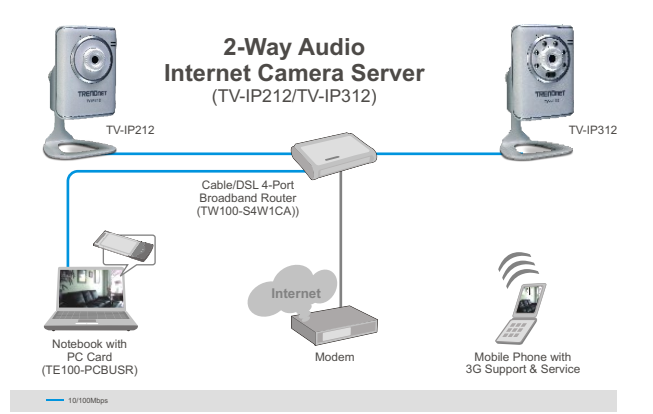

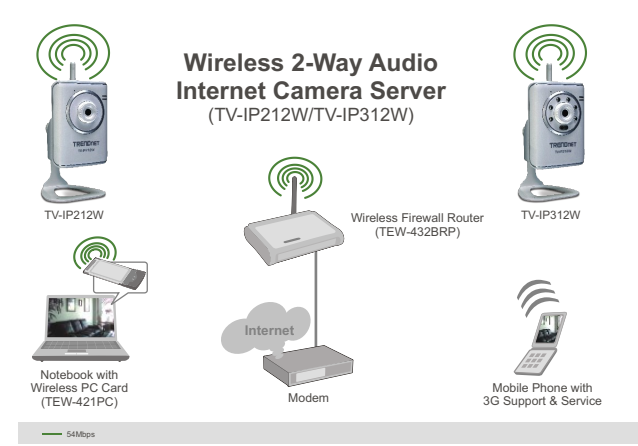

## **2. Hardware Installation**

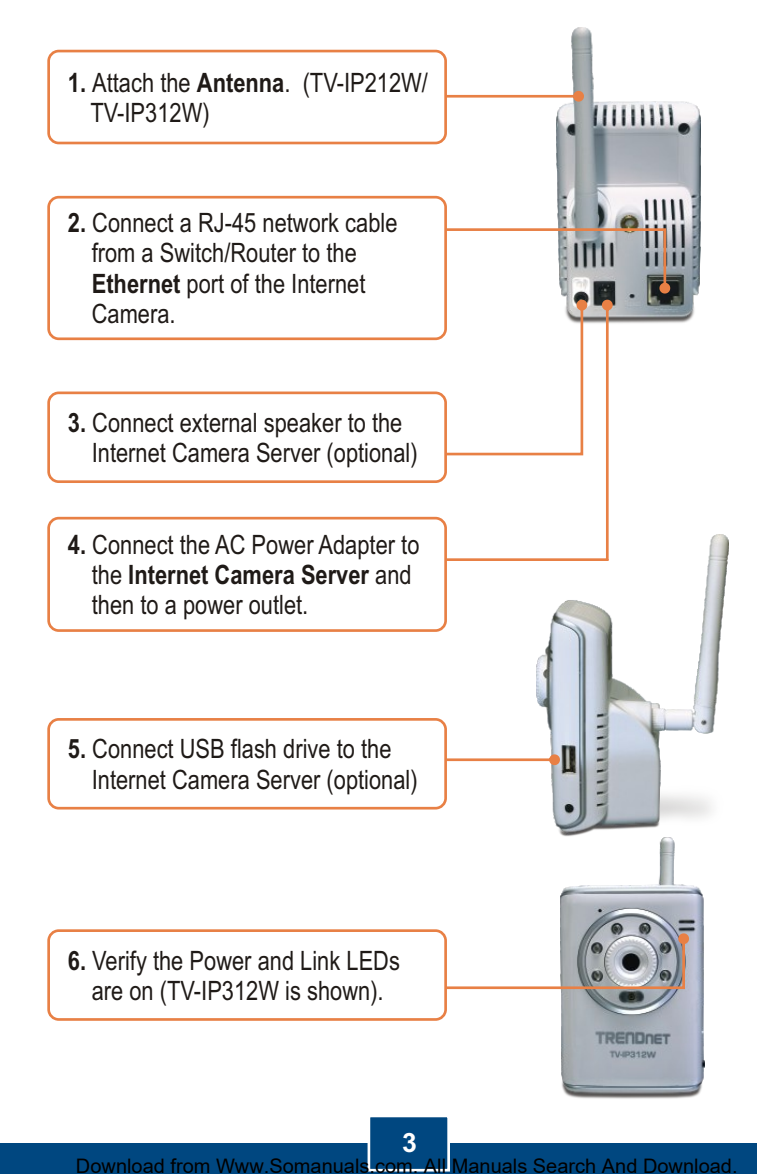

**English** Download from Www.Somanuals.com. All Manuals Search And Download.

## **3. Configure the Internet Camera**

Note: It is recommended that you configure the Internet Camera from a wired computer. Before the Internet Camera can be configured, a Static IP address must be assigned on your computer's network adapter in the subnet of 192.168.10.x. Since the Internet Camera's default IP address is 192.168.10.30, make sure no other network devices are assigned an IP address of 192.168.10.30. (Refer to the Troubleshooting section on how to configure TCP/IP settings on your PC.)

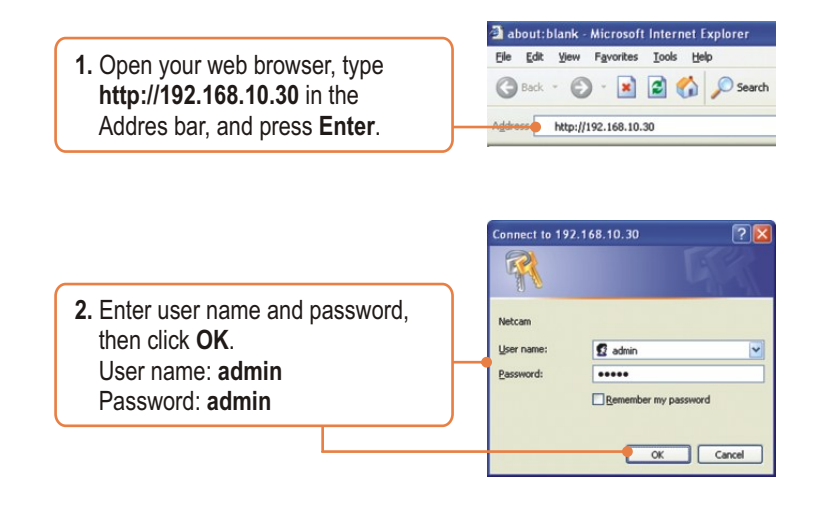

**3.** Right click and select **Active X Control.**

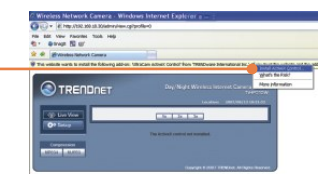

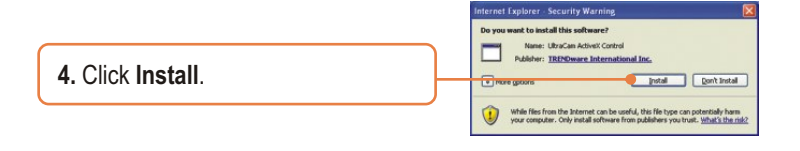

**5.** Click **Setup** and then click **Network**. Configure the network settings to be in the same subnet as your network. Then click **Apply**.

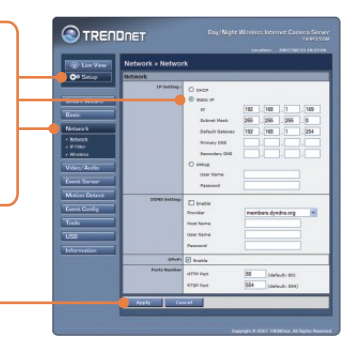

**6.** Click **Network** and then click **Wireless**. Configure your wireless settings to match your wireless network's settings and then click **Apply (**Enable/Enter the WEP/WPA key when your wireless network is encrypted. Contact your network administrator for more information). (TV-IP212W/TV-IP312W only)

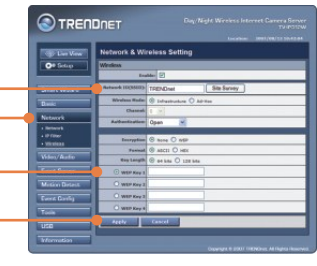

**7.** Disconnect the RJ-45 cable (TV-IP212W/TV-IP312W).

**8.** Verify the Power and Link LEDs are on.

Note: The TV-IP212W/TV-IP312W will not work wirelessly until you disconnect the Ethernet cable from the back of the camera.

**9.** Click **Live View. Then c**lick **MJPEG** compression if you are using Firefox or Safari browser.

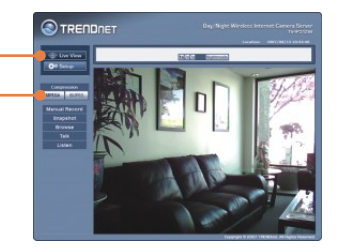

### **Your installation is now complete.**

Note: For detailed information regarding the TV-IP212/TV-IP212W/TV-IP312/TV-IP312W configuration and advanced settings, please refer to the Troubleshooting section, User's Guide on the Utility CD-ROM, or TRENDnet's website at http://www.trendnet.com.

#### **Register Your Product**

To ensure the highest level of customer service and support, please take a moment to register your product Online at: **www.trendnet.com/registe**r Thank you for choosing TRENDnet

## **Troubleshooting**

#### **Q1: How do I configure TCP/IP settings on my computer?**

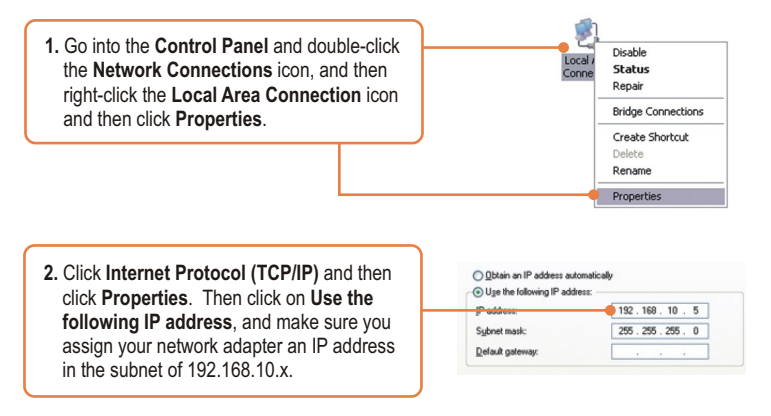

#### **Q2: The Image is blurry. How can I adjust the focus on the Internet camera?**

**A2:** You can adjust the Internet Camera's focus by rotating the lens.

#### **Q3: When I click on Live View the image does not load?**

A3: First, make sure that you are using a browser that supports Active X (Internet Explorer) or Java (Firefox or Safari). Second, make sure that Active X or Java is installed.

#### **Q4: How do I connect the TV-IP212W/TV-IP312W to my wireless router or access point?**

**A4:** Make sure that you configure the camera to have the same SSID, encryption mode and key (if enabled). Follow the instructions in section 2 to configure the camera with the SSID and encryption key.

#### **Q5: After I successfully configured the TV-IP212W/TV-IP312W to match my wireless network settings, I can not connect to the camera.**

**A5:** First, verify that the wireless settings match your wireless network settings. Second, verify in the wireless section of the browser configuration that the Enable option is checked. Third, make sure to disconnect the Ethernet cable from the camera and verify that the LINK LED is blinking green.

#### **Q6: I forgot my password. What should I do?**

**A6:** Take a pin or paperclip and press the reset button on the back of the unit for 15 seconds. This will return settings back to factory defaults. The default IP address is 192.168.10.30. The default administrator ID and password is admin.

If you still encounter problems or have any questions regarding the TV-IP212/TV-IP212W/ TV-IP312/TV-IP312W, please contact TRENDnet's Technical Support Department.

#### **Certifications**

This equipment has been tested and found to comply with FCC and CE Rules. Operation is subject to the following two conditions:

(1) This device may not cause harmful interference.

(2) This device must accept any interference received. Including interference that may cause undesired operation.

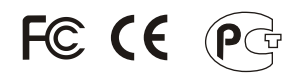

Waste electrical and electronic products must not be disposed of with household waste. Please recycle where facilities exist. Check with you Local Authority or Retailer for recycling advice.

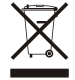

**NOTE:** THE MANUFACTURER IS NOT RESPONSIBLE FOR ANY RADIO OR TV INTERFERENCE CAUSED BY UNAUTHORIZED MODIFICATIONS TO THIS EQUIPMENT. SUCH MODIFICATIONS COULD VOID THE USER'S AUTHORITY TO OPERATE THE EQUIPMENT.

#### **ADVERTENCIA**

En todos nuestros equipos se mencionan claramente las caracteristicas del adaptador de alimentacón necesario para su funcionamiento. El uso de un adaptador distinto al mencionado puede producir daños fisicos y/o daños al equipo conectado. El adaptador de alimentación debe operar con voltaje y frecuencia de la energia electrica domiciliaria existente en el pais o zona de instalación.

Download from Www.Somanuals.com. All Manuals Search And Download.

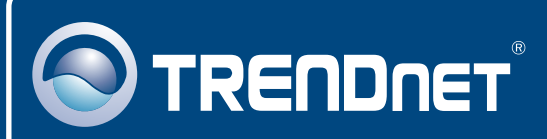

## TRENDnet Technical Support

## US · Canada

24/7 Tech Support **Toll Free Telephone:** 1(866) 845-3673

 $\overline{E}$ **urope** (Germany • France • Italy • Spain • Switzerland • UK)

**Toll Free Telephone:** +00800 60 76 76 67

English/Espanol - 24/7 Francais/Deutsch - 11am-8pm, Monday - Friday MET

#### **Worldwide**

**Telephone:** +(31) (0) 20 504 05 35

English/Espanol - 24/7 Francais/Deutsch - 11am-8pm, Monday - Friday MET

## Product Warranty Registration

**Please take a moment to register your product online. Go to TRENDnet's website at http://www.trendnet.com/register**

## **TRENDNET**

**20675 Manhattan Place Torrance, CA 90501 USA**

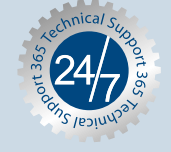

Copyright ©2007. All Rights Reserved. TRENDnet. Download from Www.Somanuals.com. All Manuals Search And Download.

Free Manuals Download Website [http://myh66.com](http://myh66.com/) [http://usermanuals.us](http://usermanuals.us/) [http://www.somanuals.com](http://www.somanuals.com/) [http://www.4manuals.cc](http://www.4manuals.cc/) [http://www.manual-lib.com](http://www.manual-lib.com/) [http://www.404manual.com](http://www.404manual.com/) [http://www.luxmanual.com](http://www.luxmanual.com/) [http://aubethermostatmanual.com](http://aubethermostatmanual.com/) Golf course search by state [http://golfingnear.com](http://www.golfingnear.com/)

Email search by domain

[http://emailbydomain.com](http://emailbydomain.com/) Auto manuals search

[http://auto.somanuals.com](http://auto.somanuals.com/) TV manuals search

[http://tv.somanuals.com](http://tv.somanuals.com/)